**프라임칼리지 평생교육과정**

### **모바일 강의 수강 방법 안내**

- **※ "U-KNOU캠퍼스" 앱 이용시 주의사항 방송대 아이디 대표유형이 "프라임칼리지 비학위 수강생"이어야 가능**
	- \* 앱을 통해 학습을 하고자 할 경우에는 방송대 홈페이지(PC버전)에서 로그인한 후 <맞춤정보-개인정보관리> 화면에서 대표유형을 "프라임칼리지 비학위 수강생"으로 변경하여야 수강이 가능합니다.

모바일에서 강의 수강 방법(2가지)

## **1. 앱 설치를 통한 수강 방법**

<1> 구글 플레이스토어와 앱스토어에서 "**U-KNOU캠퍼스**" 앱을 설치합니다.

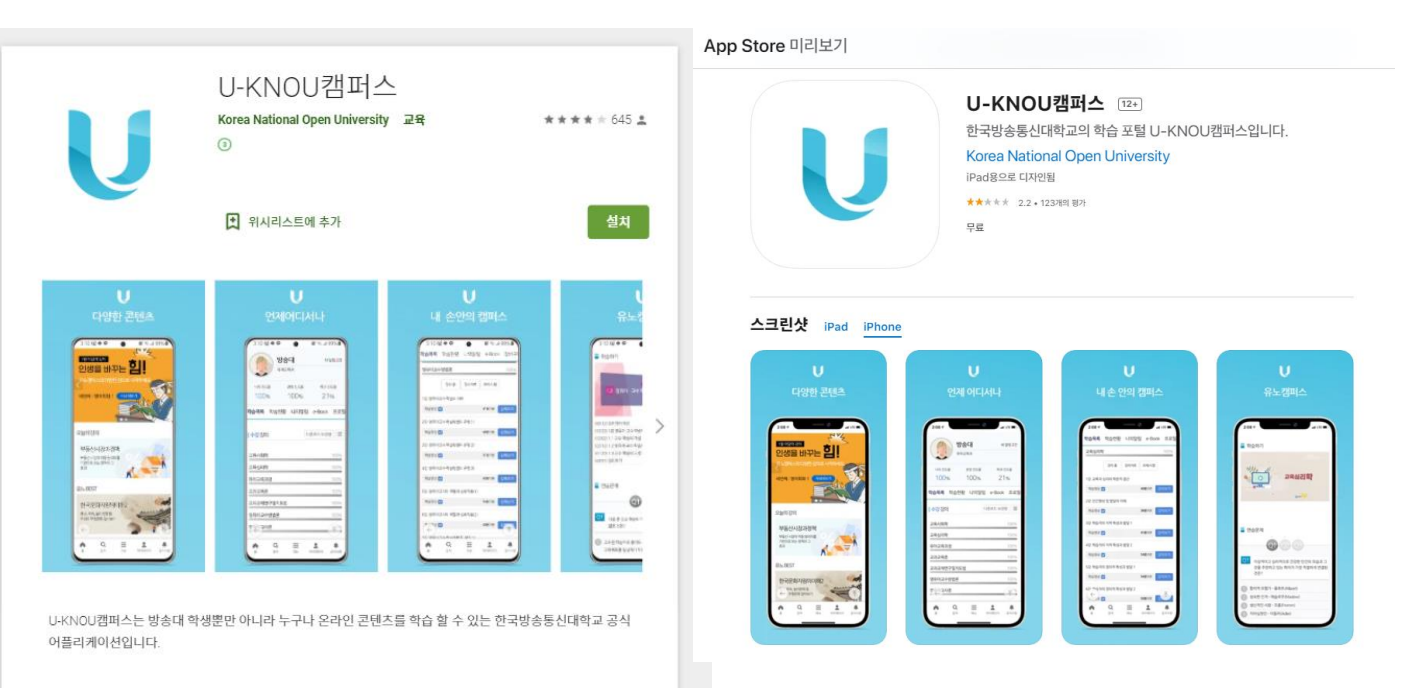

#### <2> 아이디와 비밀번호를 입력하고, 로그인 합니다.

 $\alpha$ 

검색

 $\equiv$ 

 $\mathbf{2}$ 

마이페이지

A

공지사항

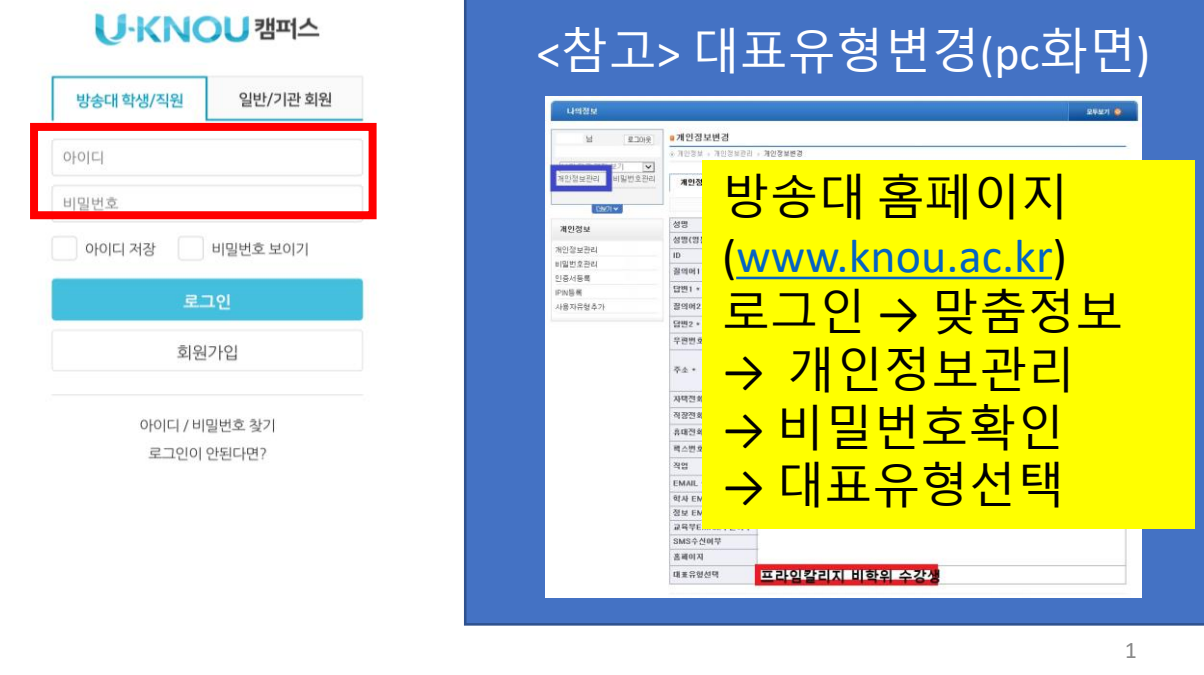

### ※ 앱 및 모바일웹 모두 진도율 체크 가능

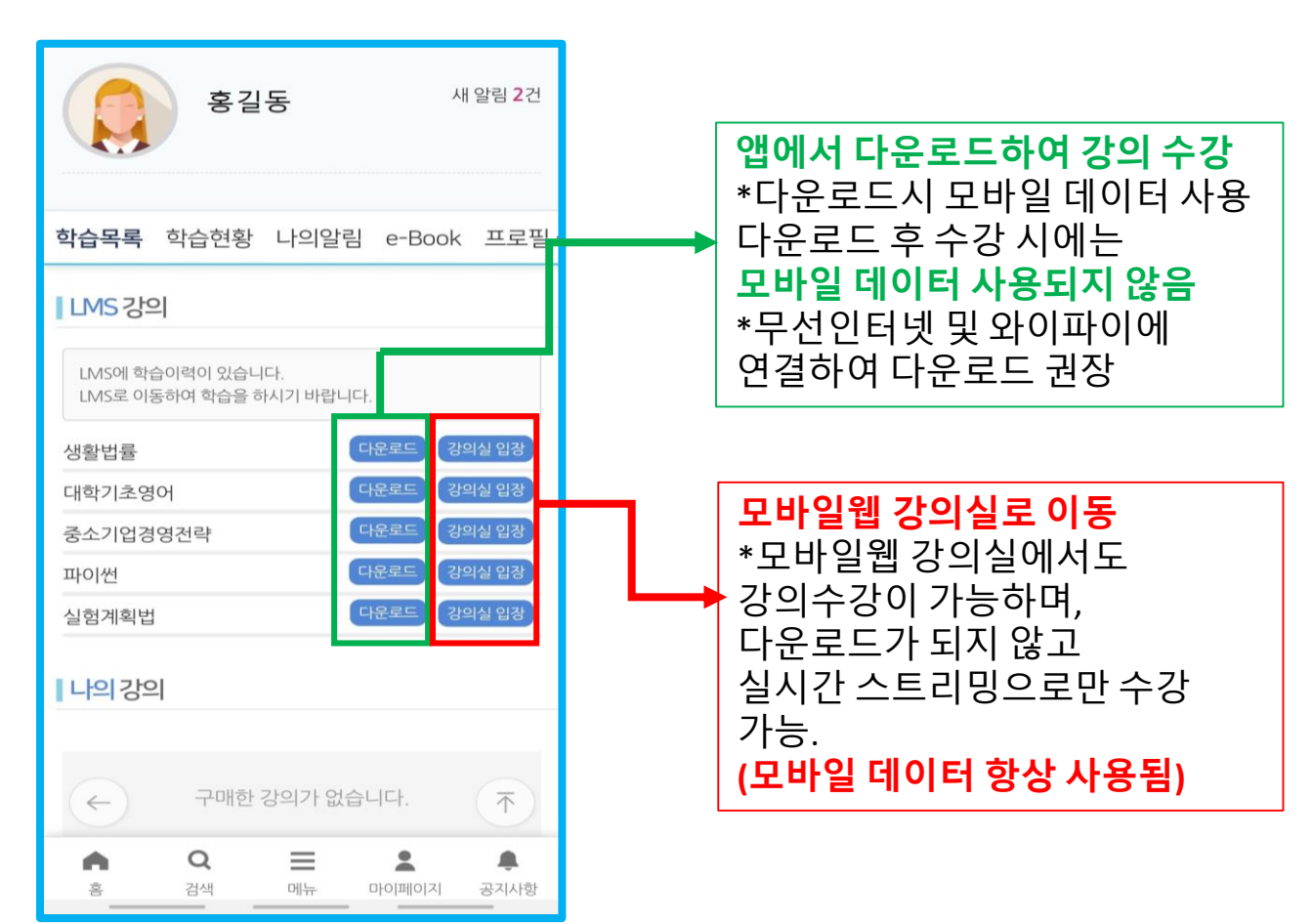

#### <4> 다운로드를 클릭하면 다운로드 보관함으로 이동하며, 강의실 입장을 클릭하면 강의실로 이동합니다.

÷

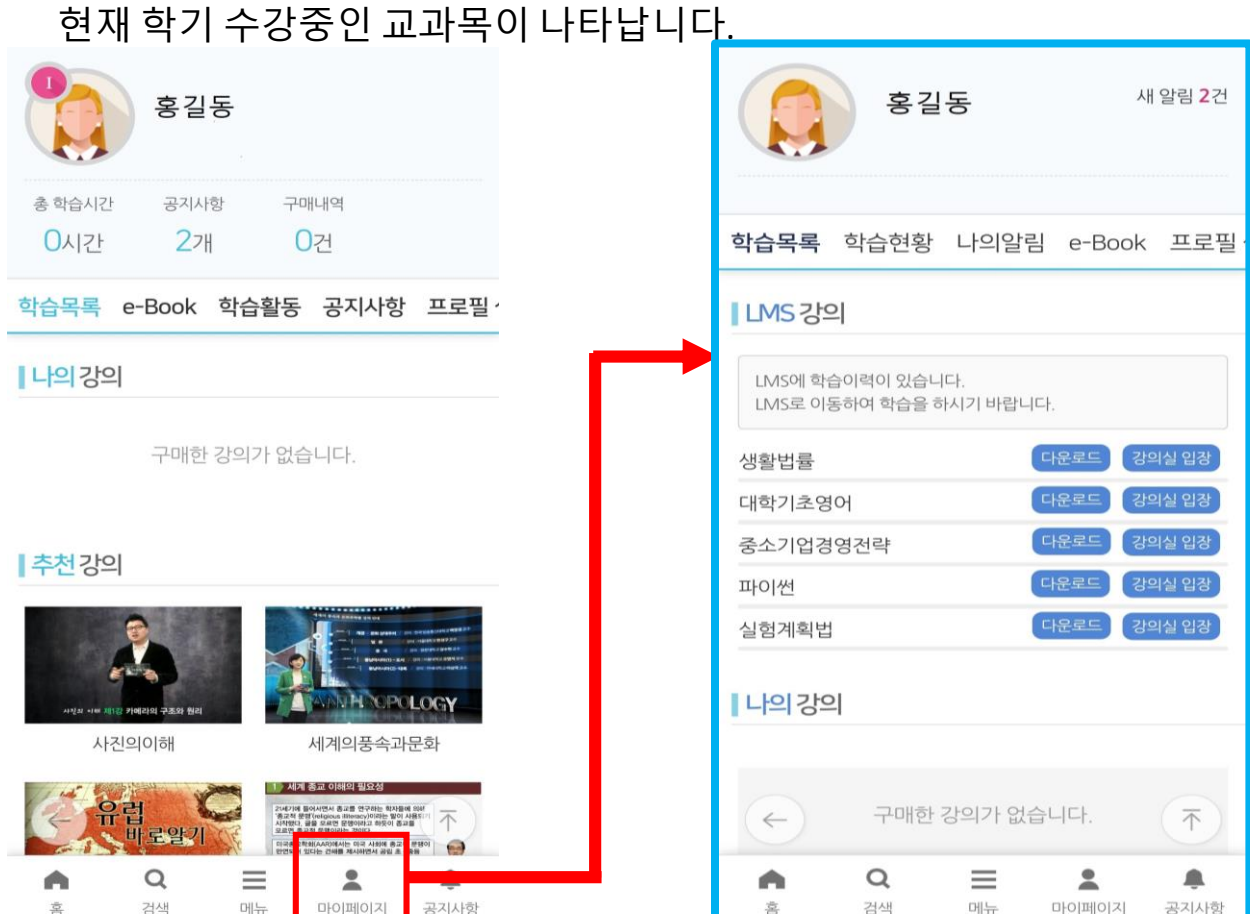

# **1. 앱 설치를 통한 수강 방법**

<3> 로그인 후 하단의 "마이페이지"를 클릭하면

#### 모바일에서 강의 수강 방법(2가지)

# **1. 앱 설치를 통한 수강 방법**

<5> 다운로드 클릭시 학습기간이 된 강의는 다운로드가 가능합니다. \* <mark>강의는 주차별 학습기간에 맞춰 순차적으로 오픈</mark>됩니다.

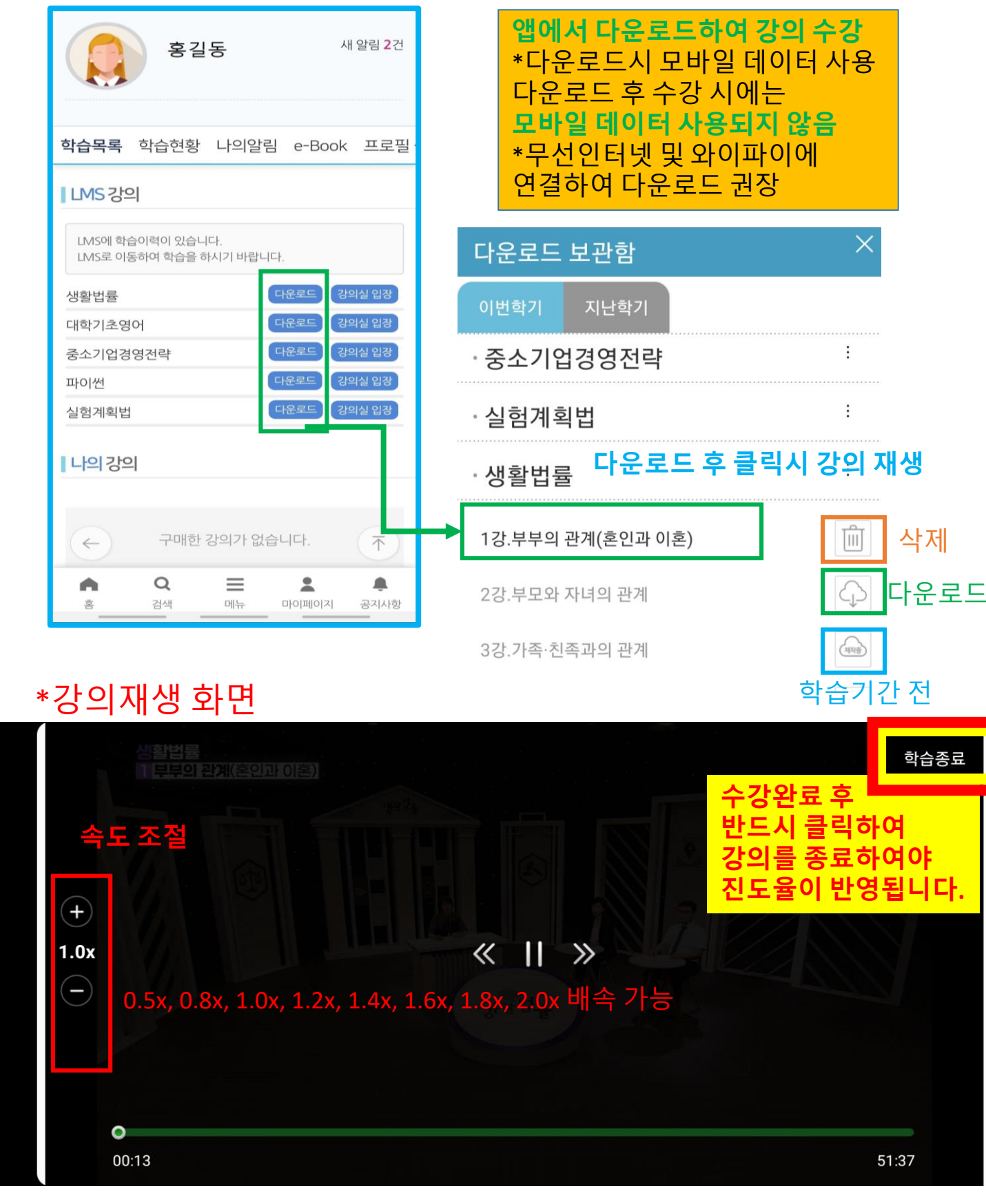

- 다운로드시 휴대폰에 저장되며, 삭제시 휴대폰에서 삭제됩니다.
- 휴대폰 여유 용량을 확인 후 다운로드 하여 주시기 바랍니다.
- 강의를 100% 수강하여야 학습완료 처리되며, 배속 적용하여 강의를 완료하였더라도 100% 수강이 되지 않을 경우 학습완료 처리가 되지 않습니다.
- 강의 수강 후에는 반드시 학습종료를 클릭하여 강의를 종료하여야 진도율이 제대로 반영됩니다.
- 강의는 이어보기가 가능합니다.

### **2. 모바일웹 강의실을 통한 수강 방법**

<1> 모바일웹에서 **평생교육과정 홈페이지(prime.knou.ac.kr)**에 로그인하거나 **통합LMS(lms.knou.ac.kr)**에서 "프라임칼리지 평생교육과정"선택후 로그인합니다.

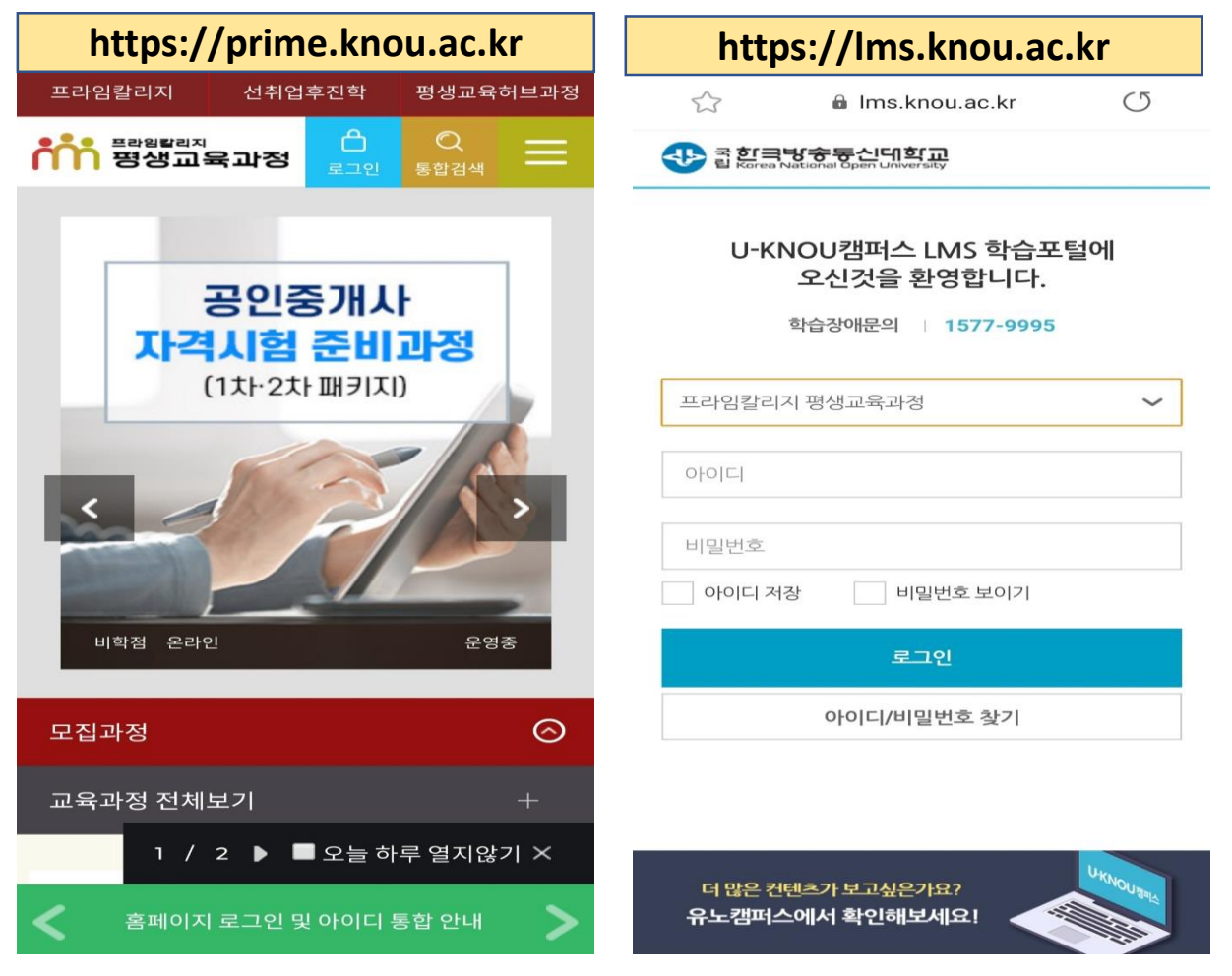

<2> 마이페이지에서 강의실로 이동하며, 강의 콘텐츠 다운로드는 되지 않습니다. **실시간 스트리밍으로만 수강 가능합니다. 모바일 데이터가 항상 사용되니 이용에 유의하시기 바랍니다.**

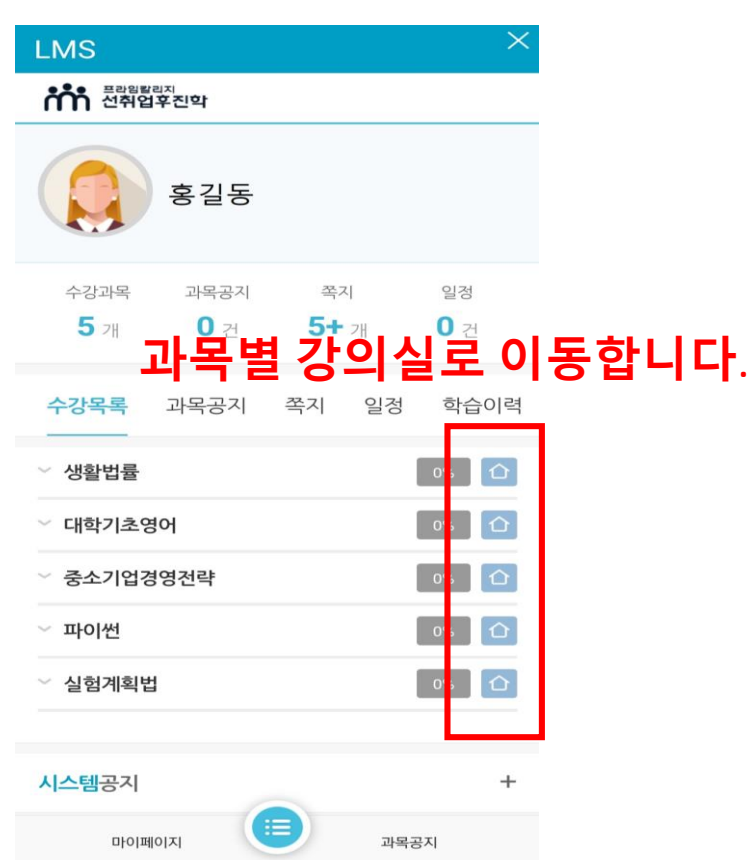

## **2. 모바일웹 강의실을 통한 수강 방법**

#### <3> 을 클릭하면 강의실로 이동합니다. 재생으로 클릭하여 바로 학습이 가능합니다.

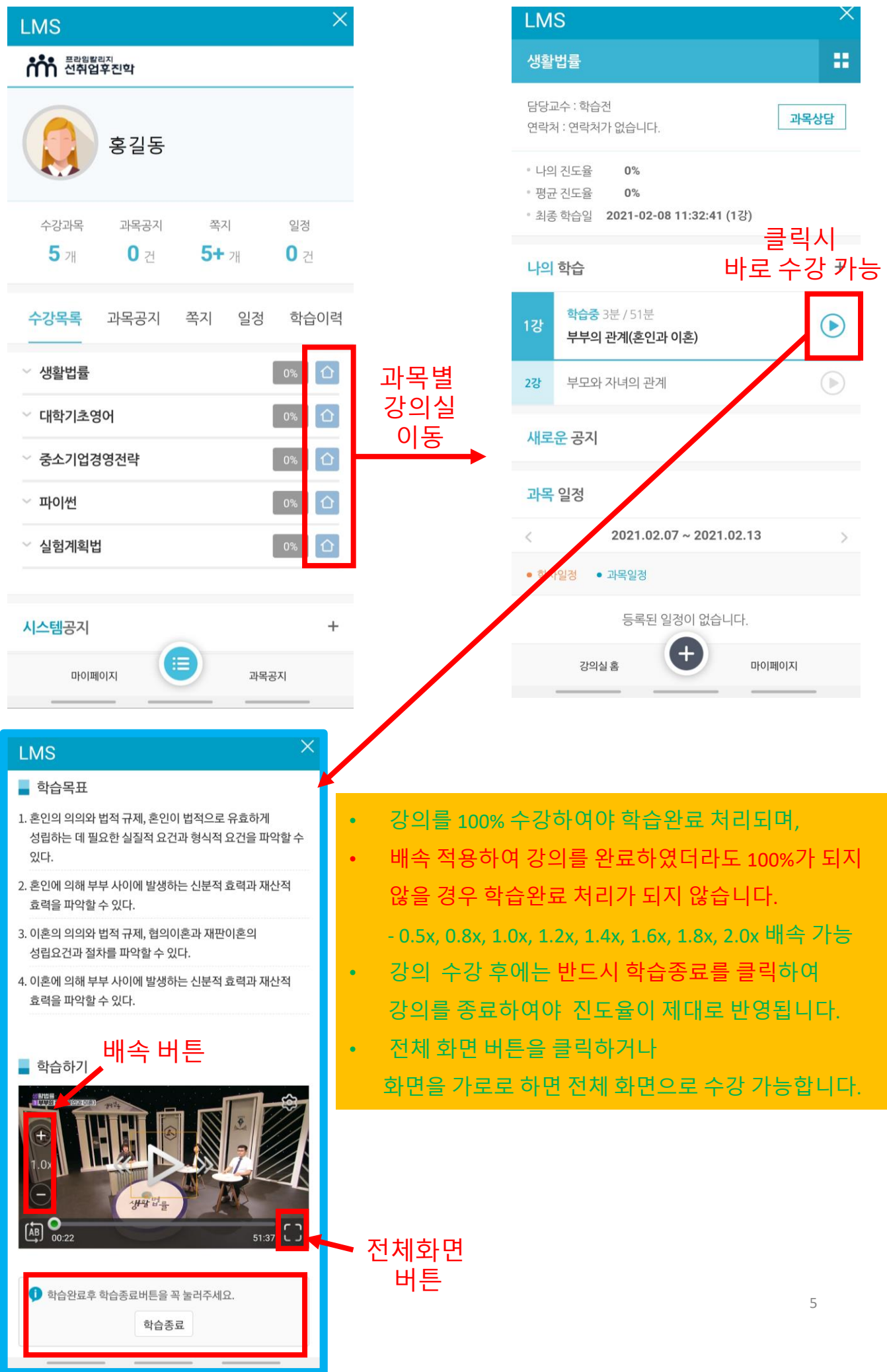

# **2. 모바일웹 강의실을 통한 수강 방법**

<4> 를 클릭하면 강의실 전체 메뉴 확인이 가능합니다. 강의 수강 및 간단한 글쓰기 및 확인이 가능하며, 시험 및 성적이의신청은 PC를 이용하여 주시기 바랍니다.

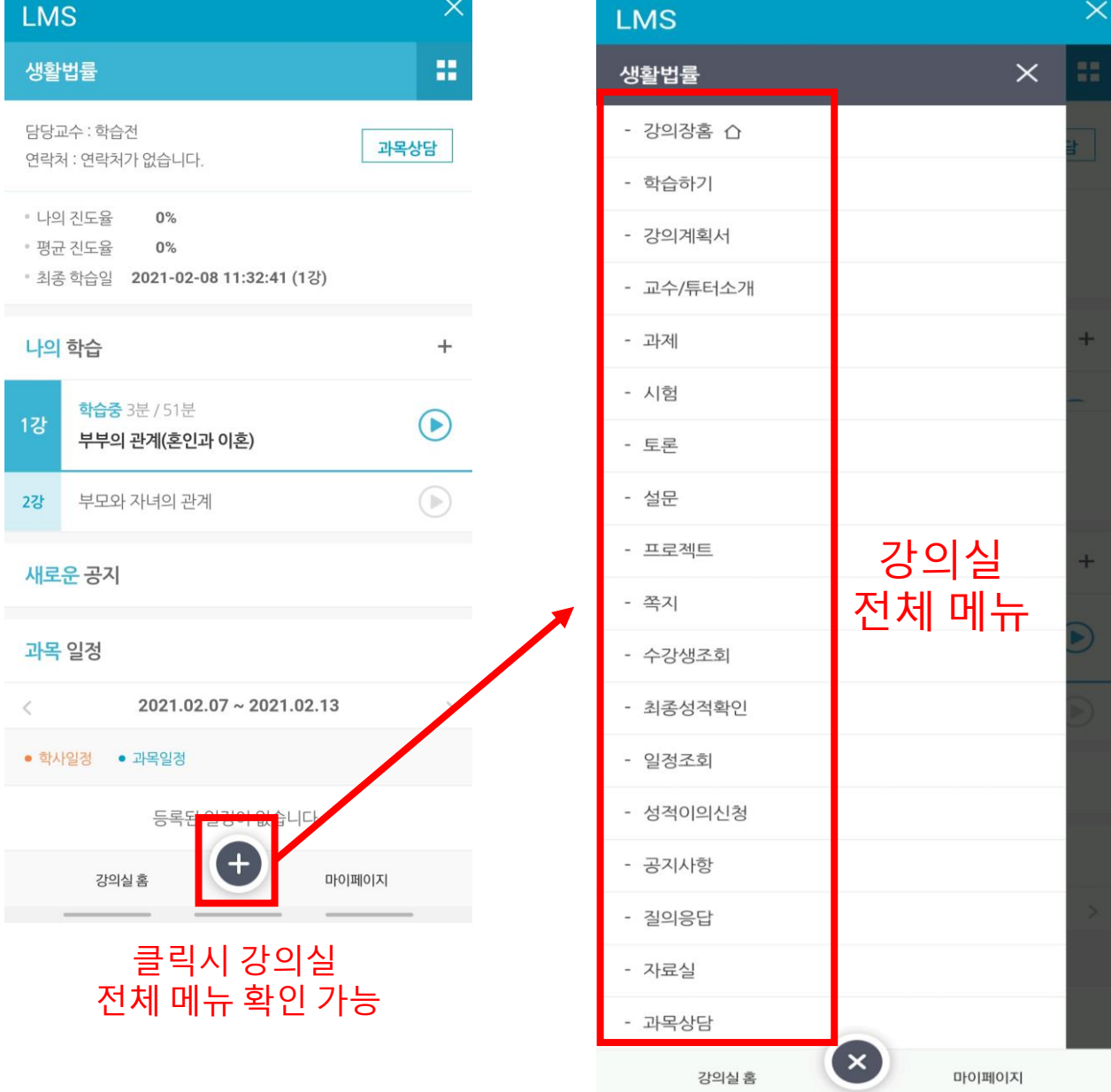

## **2. 모바일웹 강의실을 통한 수강 방법**

#### <5> 클릭시 수강 중인 전체 교과목 목록이 보이며, 클릭시 강의실로 이동합니다.

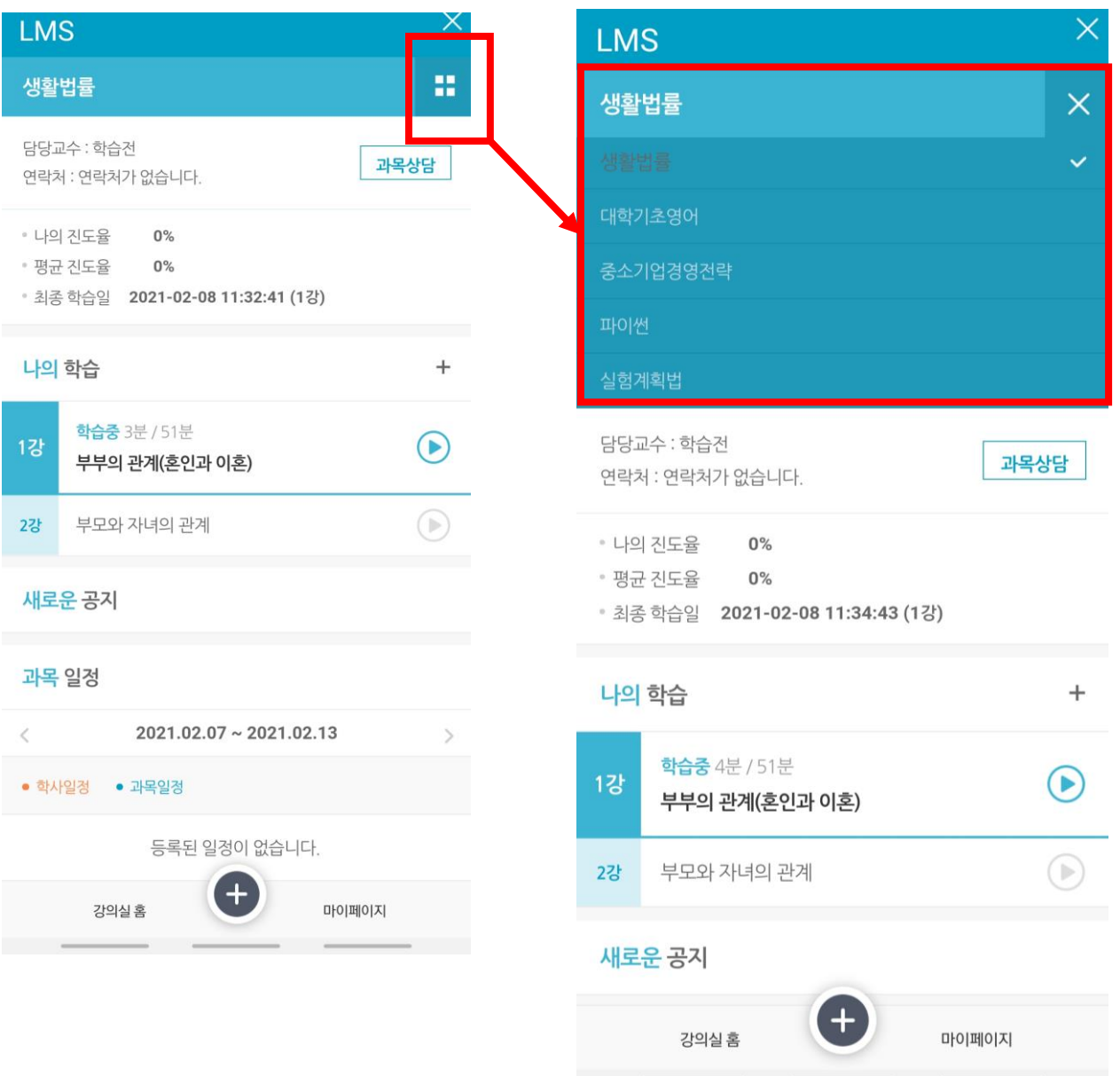